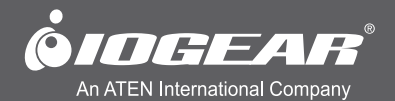

# **User Manual**

2/4-Port Dual View Dual Link DVI KVMP Switch with Audio

GCS1642/GCS1644 PART NO. M1087-b / M1088-b

> GCS1642/GCS1644 PART NO. M1087-b / M1088-b

Download from Www.Somanuals.com. All Manuals Search And Download.

2

# **Table of Contents**

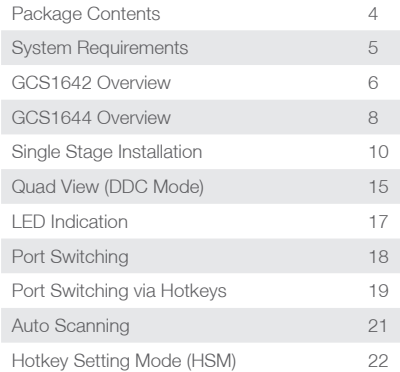

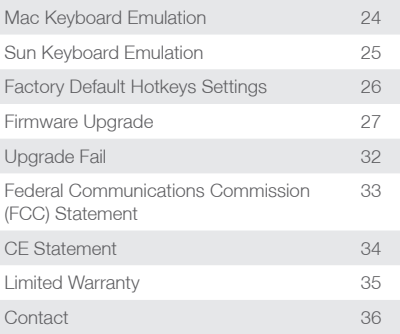

# <span id="page-3-0"></span>**Package Contents**

- 1 x 2/4-Port Dual View Dual Link DVI KVMP Switch with Audio
- 2/4 x Dual Link DVI KVM Cables (2 for GCS1642 / 4 for GCS1644)
- 2/4 x Dual Link DVI Cables (2 for GCS1642 / 4 for GCS1644)
- 1 x USB to PS/2 Converter
- 1 x Power Adapter
- 1 x Installation Guide
- 1 x Warranty Card

# <span id="page-4-0"></span>**System Requirements**

### **Console**

- Two displays with DVI inputs
- A Keyboard and Mouse

### **Computer**

- Computers with DVI outputs
- An open USB port

### **Optional Audio**

– Analog audio connections for speakers and mic.

5

# <span id="page-5-0"></span>**GCS1642 Overview**

### **Front View**

- 1. Port 1 Pushbutton
- 2. Mode Button
- 3. Port 2 Pushbutton
- 4. Front Panel Console Mic. Connection
- 5. Front Panel Console Audio connection
- 6. Front Panel USB 2.0 Peripheral Sharing Port

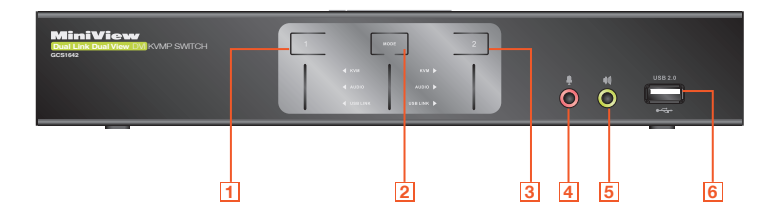

#### **Rear View**

- 1. DDC Port (Daisy Chain Port)
- 2. DC Power Jack
- 3. Console USB Mouse Port
- 4. Console USB Keyboard Port
- 5. Console DVI Video Port B
- 6. Console DVI Video Port A
- 7. DDC Switch (Host/Client)
- 8. USB 2.0 Peripheral Sharing Port
- 9. Console Mic. Connection
- 10. Console Audio Connection
- 11. CPU2 DVI Video Port 2B
- 12. CPU2 DVI Video Port 2A
- 13. CPU2 USB Connection
- 14. CPU2 Mic. Connection
- 15. CPU2 Audio Connection
- 16. CPU1 DVI Video Port 1B
- 17. CPU1 DVI Video Port 1A
- 18. CPU1 USB Connection
- 19. CPU1 Mic. Connection
- 20. CPU1 Audio Connection

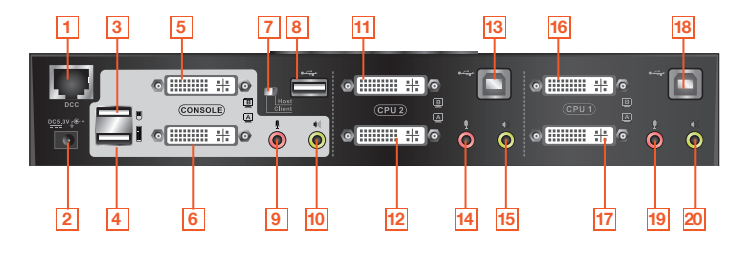

# <span id="page-7-0"></span>**GCS1644 Overview**

### **Front View**

- 1. Port 1 Pushbutton
- 2. Port 2 Pushbutton
- 3. Mode Button
- 4. Port 3 Pushbutton
- 5. Port 4 Pushbutton
- 6. Front Panel Console Mic. Connection
- 7. Front Panel Console Audio connection
- 8. Front Panel USB 2.0 Peripheral Sharing Port

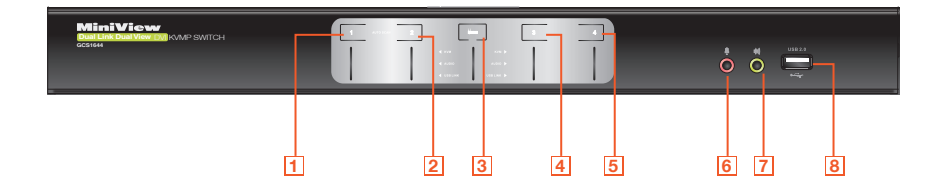

8

#### **Rear View**

- 1. DDC Port (Daisy Chain Port)
- 2. DC Power Jack
- 3. Console USB Mouse Port
- 4. Console USB Keyboard Port
- 5. Console DVI Video Port B
- 6. Console DVI Video Port A
- 7. DDC Switch (Host/Client)
- 8. USB 2.0 Peripheral Sharing Port
- 9. Console Mic. Connection
- 10. Console Audio Connection

11. CPU4 DVI Video Port 4B

- 12. CPU4 DVI Video Port 4A 13. CPU4 USB Connection
- 
- 14. CPU4 Mic. Connection
- 15. CPU4 Audio Connection
- 16. CPU3 DVI Video Port 3B
- 17. CPU3 DVI Video Port 3A
- 18. CPU3 USB Connection
- 19. CPU3 Mic. Connection
- 20. CPU3 Audio Connection
- 21. CPU2 DVI Video Port 2B
- 22. CPU2 DVI Video Port 2A
- 23. CPU2 USB Connection
- 24. CPU2 Mic. Connection
- 25. CPU2 Audio Connection
- 
- 26. CPU1 DVI Video Port 1B
- 27. CPU1 DVI Video Port 1A
- 28. CPU1 USB Connection
- 29. CPU1 Mic. Connection
- 30. CPU1 Audio Connection

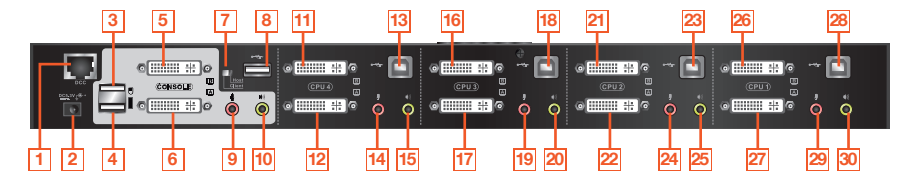

9

# <span id="page-9-0"></span>**Single Stage Installation**

### **Step 1**

Please make sure your source devices and display are powered off before you start.

### **Step 2**

Plug the power adapter into the power outlet and connect it to the DC power jack from the KVM.

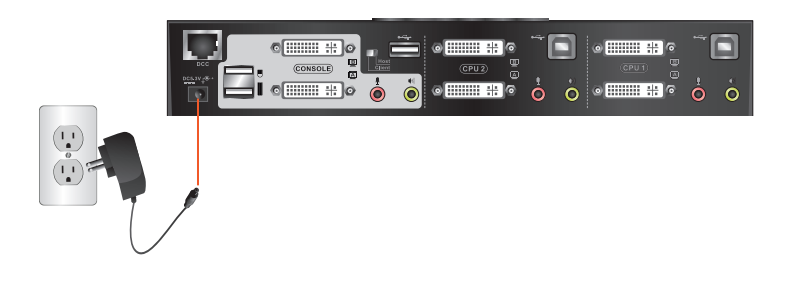

10

Connect the DVI cables from your monitors to the console DVI port A and B. Port A will be your main monitor and Port B will be your extended desktop monitor.

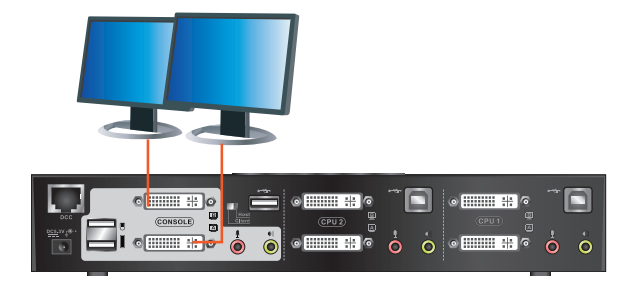

Connect your USB keyboard and mouse to the console USB keyboard port and console USB mouse port.

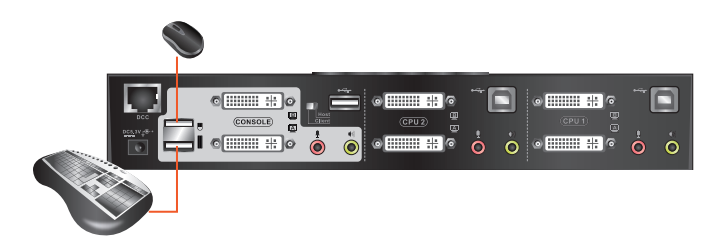

Note: If you are using PS/2 keyboard and mouse, please use the included PS/2 to USB converter. Simply connect the PS/2 keyboard and mouse to the PS/2 keyboard and mouse port from the converter, then connect the USB port to the console USB keyboard port.

Connect a set of your Dual Link DVI KVM cable from the KVM switch to each of your computers – DVI connection from DVI Port A to the DVI output and USB connection to open USB port from your computer. Connect the audio and mic. connectors to your audio output and mic. input.

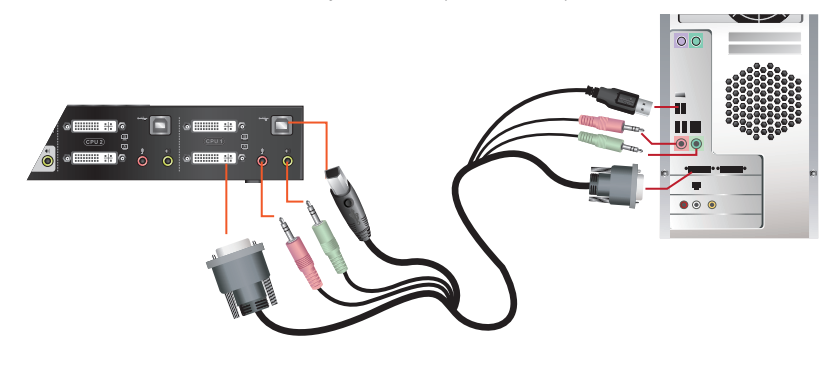

13

Connect Dual Link DVI cables from DVI Port B of the KVM to your second DVI output of your computers.

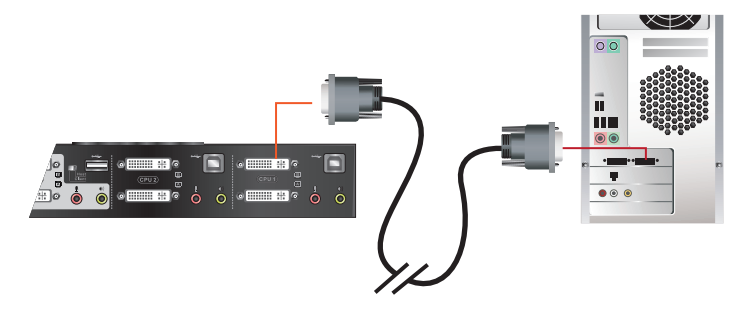

### **Final Step** Turn on your source devices.

<span id="page-14-0"></span>To expand your installation from Dual View displays to Quad view displays, you can use the DDC Mode port to connect two GCS1642 / GCS1644 units together. After doing so, you will be able to configure the quad displays video settings on the computer in extended mode or Mirrored mode.

To set up DDC mode, power off all devices, refer to the installation diagram on the next page.

- 1. Connect all the computers to the Host as described in Hardware Setup, Cable Connection on page 18.
- 2. On the Client, using two custom DVI Dual Link cables, plug the DVI connectors into the DVI sockets A and B in the same KVM port section of the switch.
- 3. At the other end of the two custom DVI Dual Link cables, plug the monitor cable into the respective ports on the computer.
- 4. Repeat steps 2 and 3 for all computers.
- 5. On the rear of the second GCS1644, set the DCC switch to Client.\*
- 6. On the rear of the primary GCS1644, set the DCC switch to Host.
- 7. Plug the console monitors into the DVI console ports located on the Host's and Client's rear panel.
- 8. Using an RJ-45 cable, connect the DCC port of the Host to the DCC port of the Client.
- 9. Power up the installation: plug in the power cord for the Host and Client, then power on both. After both units are up, power on the computer/video source devices.

#### Note:

- 1. In DCC mode the Client's front panel pushbuttons are disabled and it takes all commands directly from the Host.
- 2. Setting the DCC switch to Client will disable all front panel pushbuttons on that switch.

15

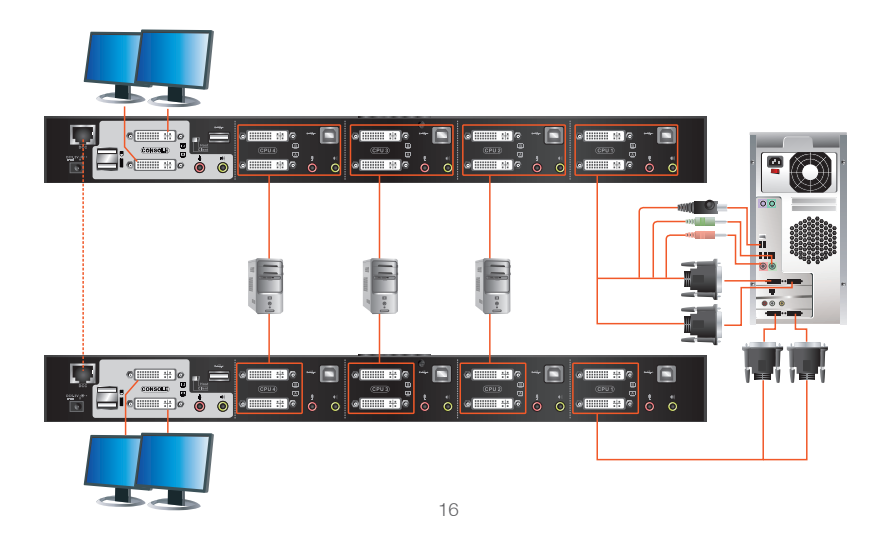

# <span id="page-16-0"></span>**LED Indication**

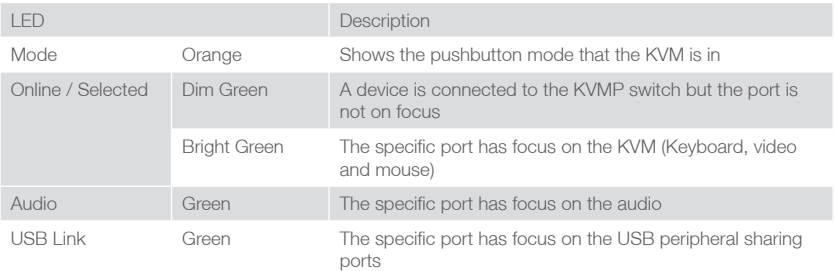

<span id="page-17-0"></span>Simply press the front panel Pushbutton from the multimedia KVMP switch or trigger hotkeys from your keyboard.

### **Port Switching via Front Panel Pushbutton**

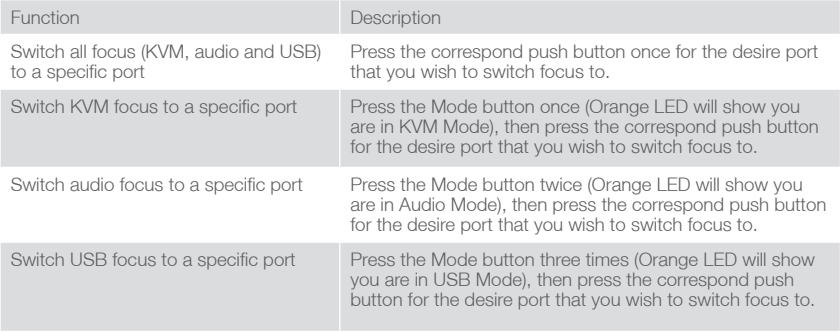

# <span id="page-18-0"></span>**Port Switching via Hotkeys**

### **Port Switching via Hotkeys**

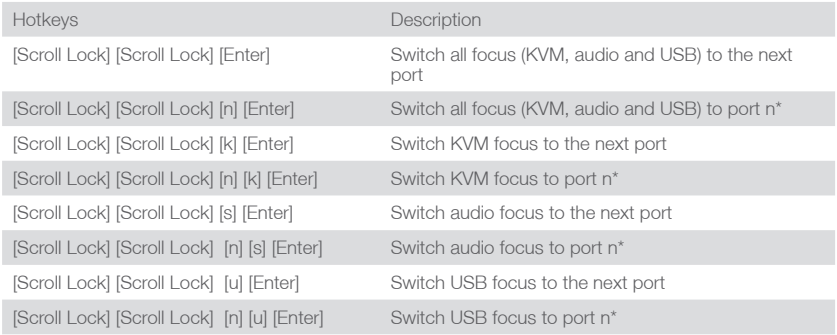

Continue next page

19

### **Port Switching via Hotkeys**

[Scroll Lock] [Scroll Lock] [n] [k] [u] [Enter] Switch KVM and USB focus to port n\* [Scroll Lock] [Scroll Lock] [n] [k] [s] [Enter] Switch KVM and audio focus to port n\*

[Scroll Lock] [Scroll Lock] [n] [u] [s] [Enter] Switch USB and audio focus to port n\*

\*Note: n is an interval that stands for the Port number k stands for KVM focus s stands for audio focus u stands for USB focus

20

# <span id="page-20-0"></span>**Auto Scanning**

You can either activate Autoscan Mode via front panel push button or hotkeys.

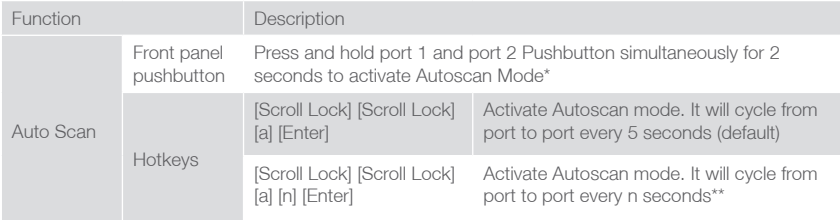

\*Note: Autoscan Mode from front panel push button will be scanning a port every 5 seconds by default. If you wish to have the Autoscan Mode be scanning with different time interval, please refer to trigger Autoscan Mode from hotkeys.

\*\*Note: n is an interval between 1 and 99 that stands for the time (in second) desire for scanning each port.

21

# <span id="page-21-0"></span>**Hotkey Setting Mode (HSM)**

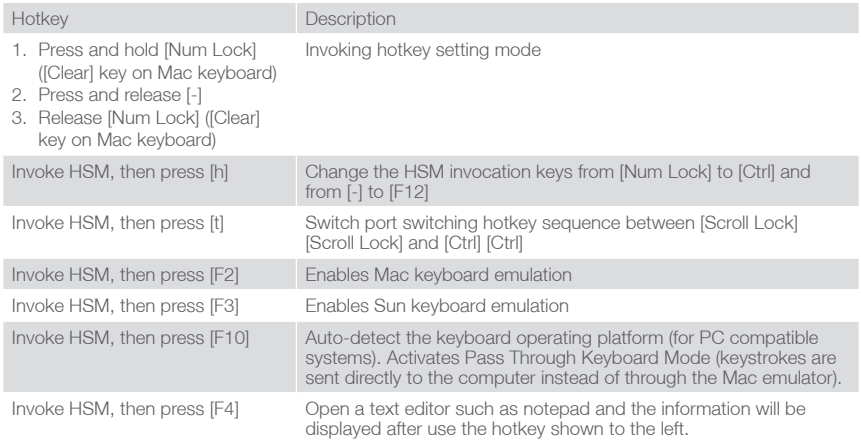

22

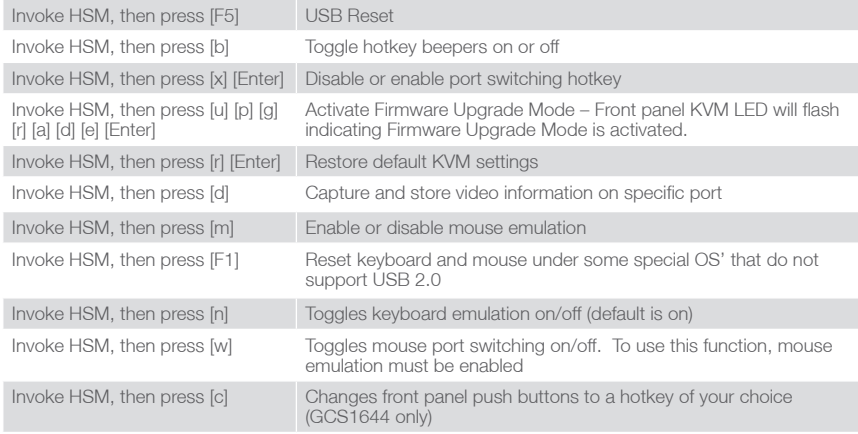

\*Note: To exit HSM manually, press Esc or spacebar

23

# <span id="page-23-0"></span>**Mac Keyboard Emulation**

The PC compatible (101/104 key) keyboard can emulate the functions of the Mac keyboard. The emulation mappings are listed in the table below.

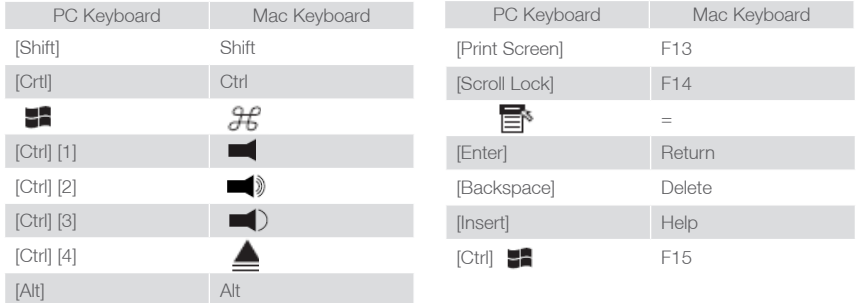

\*Note: When using key combinations, press and release the first key (Ctrl), then press and release the second key.

24

# <span id="page-24-0"></span>**Sun Keyboard Emulation**

The PC compatible (101/104 key) keyboard can emulate the functions of the Sun keyboard. The emulation mappings are listed in the table below

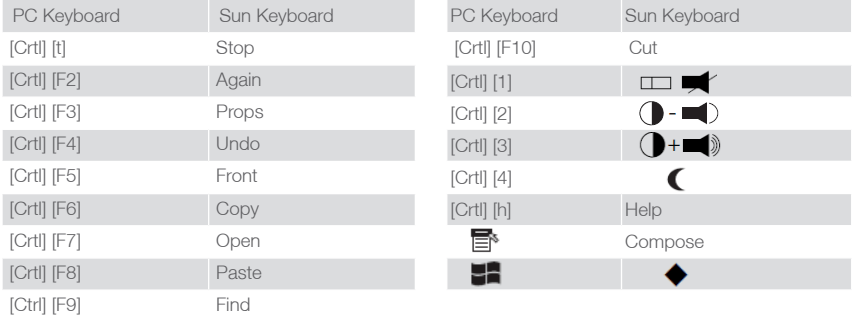

\*Note: When using key combinations, press and release the first key (Ctrl), then press and release the second key.

25

# <span id="page-25-0"></span>**Factory Default Hotkeys Settings**

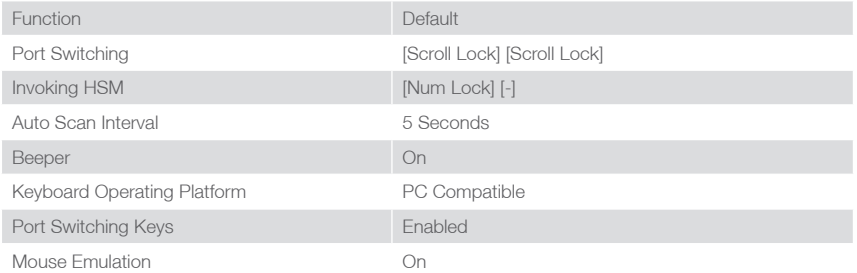

# <span id="page-26-0"></span>**Firmware Upgrade**

Note: In order to perform a firmware upgrade, you need to use a computer that's not connected to the KVM.

#### **Step 1**

Make sure that the power adapter is connected to the KVM. Shut down all other computers connected to the GCS1642A / GCS1644A installation, except the computer connected to port 1.

#### **Step 2**

If you have a Quad View installation, remove the cable connected to the DCC port, which connects the two GCS1642A / GCS1644A units, and set both DCC switches to Host.

#### **Step 3**

Invoke Firmware Upgrade Mode (see Firmware Upgrade Mode, page 23). The front panel LEDs flash together to indicate Firmware Upgrade Mode is in effect.

#### **Step 4**

Remove keyboard and mouse from the KVM, then plug these into the computer connected to port 1.

### **Step 5**

Choose the Firmware Upgrade Package you want to install you downloaded from the IOGEAR website for the GCS1642A / GCS1644A.

27

Read the License Agreement and click "I Agree" then click "Next" if you wish to continue with the firmware upgrade. Otherwise, click "Cancel" to exit.

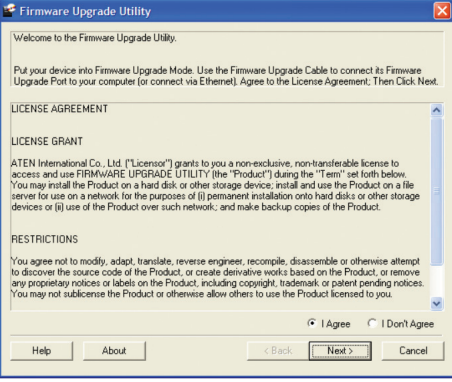

28

Choose the correct KVM that you wish to perform firmware upgrade from the "Device List" and then click "Next" to continue. Then the Firmware Upgrade Utility will verify if there is a KVM connected to the computer by the firmware upgrade cable. (Check Firmware Version checkbox is optional)

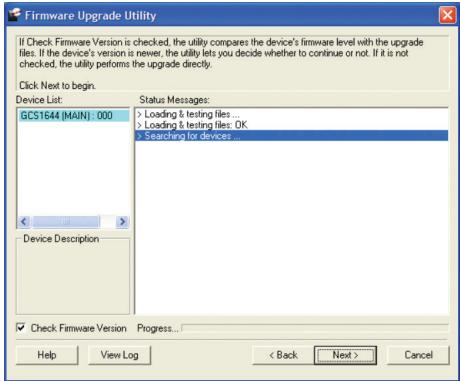

29

If you have checked the "Check Firmware Version" checkbox, then the utility will check the current firmware that is on your KVM. If the current firmware is newer than the firmware that you wish to upgrade to, a window will popup and prompt you to ask if you wish to proceed. Simply click "Yes" to start the upgrade and "No" to cancel the upgrade.

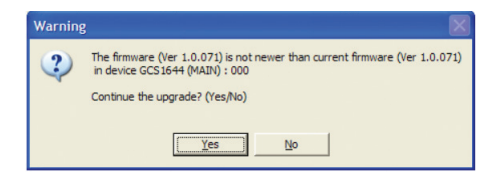

Note: If you did not check the "Check Firmware Version" checkbox, utility will perform the upgrade automatically no matter what version of firmware you have in the KVM.

When the firmware upgrade is done, you will see "Firmware upgrade OK" in the "Status Messages" window. Then simply click "Finish" to complete the whole firmware upgrade process.

#### **Final Step**

Now the KVM will reset by itself and it will be ready for usage after the rest.

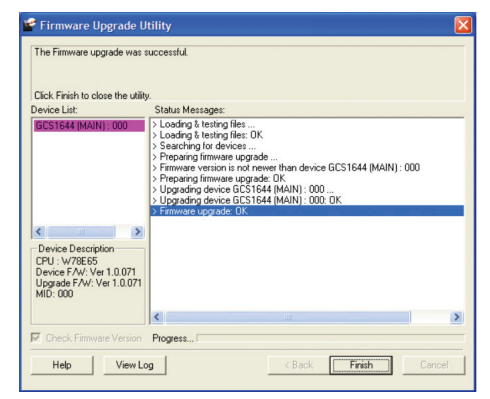

31

# <span id="page-31-0"></span>**Upgrade Fail**

If the Upgrade Succeeded screen doesn't appear, it means that the upgrade failed to complete successfully. In this case you should do the following:

#### **Step 1**

Power off the CS1642A / CS1644A by removing the power jack.

### **Step 2**

Invoke Firmware Upgrade Mode by holding down the Mode Selection push button on the front panel (see Mode Selection Push button, page 9) and power on the CS1642A / CS1644A. The orange LEDs flash together.

### **Step 3**

Go through the firmware upgrade procedure again.

32

# <span id="page-32-0"></span>**Federal Communications Commission (FCC) Statement**

This equipment has been tested and found to comply with the limits for a Class B digital device, pursuant to Part 15 of the FCC Rules. These limits are designed to provide reasonable protection against harmful interference in a residential setting. This product generates, uses, and can radiate radio frequency energy and, if not installed and used as directed, it may cause harmful interference to radio communications. Although this product complies with the limits for a Class B digital device, there is no guarantee that interference will not occur in a particular installation.

# <span id="page-33-0"></span>**CE Statement**

This device has been tested and found to comply with the following European Union directives: Electromagnetic Capability (2004/108/EC), Low Voltage (2006/95/EC) and R&TTED (1999/5/EC).

# <span id="page-34-0"></span>**Limited Warranty**

# WE'RE HERE TO HELP YOU! NEED ASSISTANCE SETTING UP THIS PRODUCT?

Make sure you:

- 1. Visit www.iogear.com for more product information
- 2. Visit www.iogear.com/support for live help and product support

Warranty Information

This product carries a 3 Year Limited Warranty. For the terms and conditions of this warranty, please go to http://www.iogear.com/support/warranty

Register online at http://www.iogear.com/register

Important Product Information Product Model Serial Number<br> **Serial Number** 

35

# <span id="page-35-0"></span>**Contact**

#### **IOGEAR**

Toll Free 866-9-IOGEAR (USA) Phone: 949-453-8782 19641 Da Vinci, Foothill Ranch, CA92610 www.iogear.com support@iogear.com

#### ©2013 IOGEAR. All Rights Reserved. PKG-M1087-b / M1088-b

IOGEAR, the IOGEAR logo, are trademarks or registered trademarks of IOGEAR. Microsoft and Windows are registered trademarks of Microsoft Corporation. All other brand and product names are trademarks or registered trademarks of their respective holders. IOGEAR makes no warranty of any kind with regards to the information presented in this document. All information furnished here is for informational purposes only and is subject to change without notice. IOGEAR assumes no responsibility for any inaccuracies or errors that may appear in this document.

36

Download from Www.Somanuals.com. All Manuals Search And Download.

37

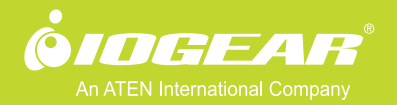

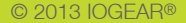

Free Manuals Download Website [http://myh66.com](http://myh66.com/) [http://usermanuals.us](http://usermanuals.us/) [http://www.somanuals.com](http://www.somanuals.com/) [http://www.4manuals.cc](http://www.4manuals.cc/) [http://www.manual-lib.com](http://www.manual-lib.com/) [http://www.404manual.com](http://www.404manual.com/) [http://www.luxmanual.com](http://www.luxmanual.com/) [http://aubethermostatmanual.com](http://aubethermostatmanual.com/) Golf course search by state [http://golfingnear.com](http://www.golfingnear.com/)

Email search by domain

[http://emailbydomain.com](http://emailbydomain.com/) Auto manuals search

[http://auto.somanuals.com](http://auto.somanuals.com/) TV manuals search

[http://tv.somanuals.com](http://tv.somanuals.com/)